# Весы DP Falcon Руководство администратора. Ver.100322

ООО «ДАТАПРИНТ» 2022

### Оглавление

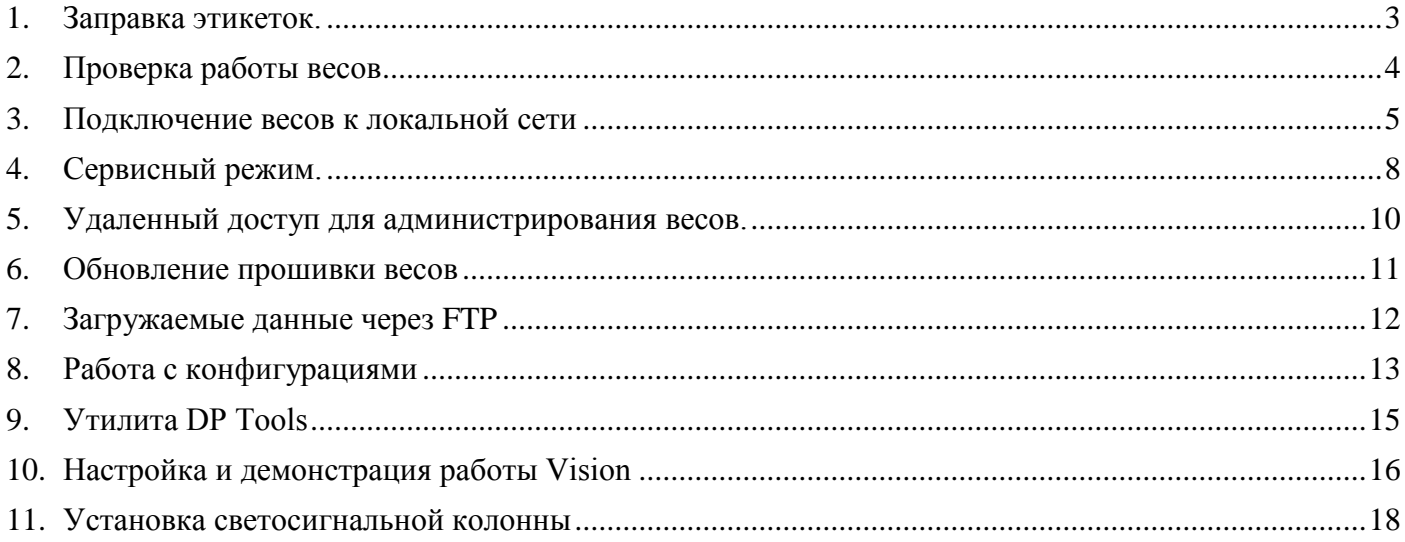

### <span id="page-2-0"></span>**1. Заправка этикеток.**

Для установки нового рулона этикеток, выполните следующие действия:

1. Откройте дверцу с правой стороны весов.

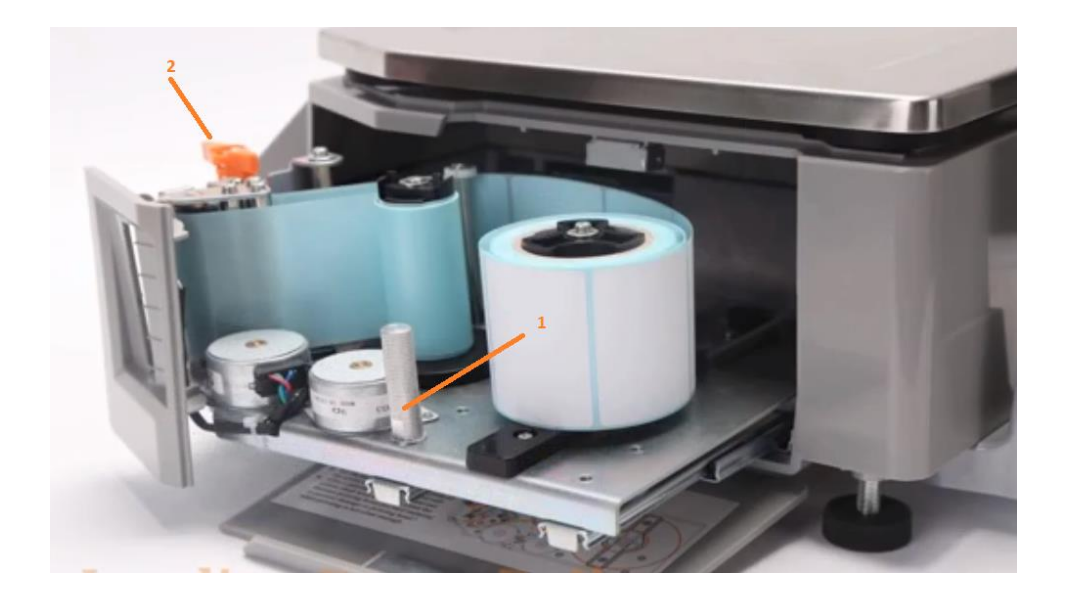

2. На дверце наклеена схема заправки ленты.

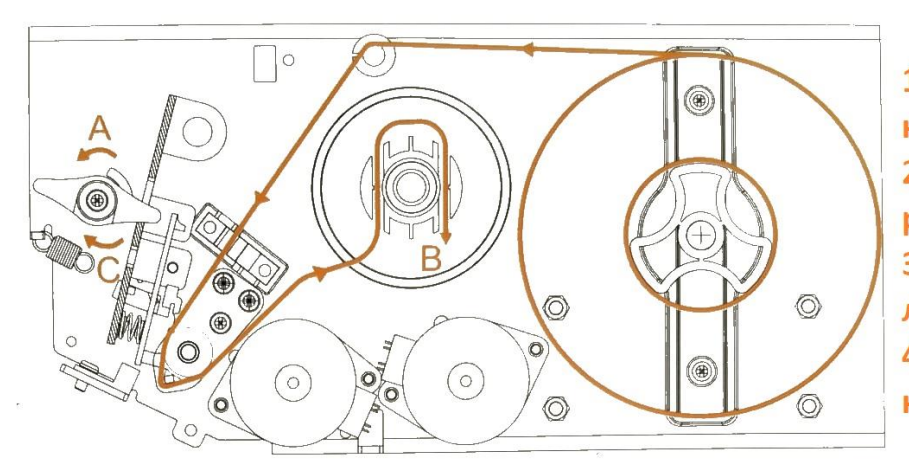

### Заправка этикетки

1. Повернуть рычаг в направлении А. 2. Установить новый рулон согласно схеме 3. Зафиксировать конец ленты в смотчике В. 4. Повернуть рычаг в направлении С.

- 3. Потянув за рукоятку 1, выдвиньте принтер из корпуса весов
- 4. Откройте термоголовку, повернув рычаг 2 по направлению А
- 5. Возьмите рулон с этикетками, распакуйте его и отклейте в начале рулона 3…4 этикетки
- 6. Наденьте рулон на ось. Пропустите конец ленты в смотчик согласно схеме В, поверните ось смотчика на 2 оборота по часовой стрелке
- 7. Закройте термоголовку, повернув рычаг по направлению C, задвиньте принтер в корпус, закройте крышку
- 8. Выполните протяжку этикетки, нажав на скрытую кнопку в левом нижнем углу основного экрана:

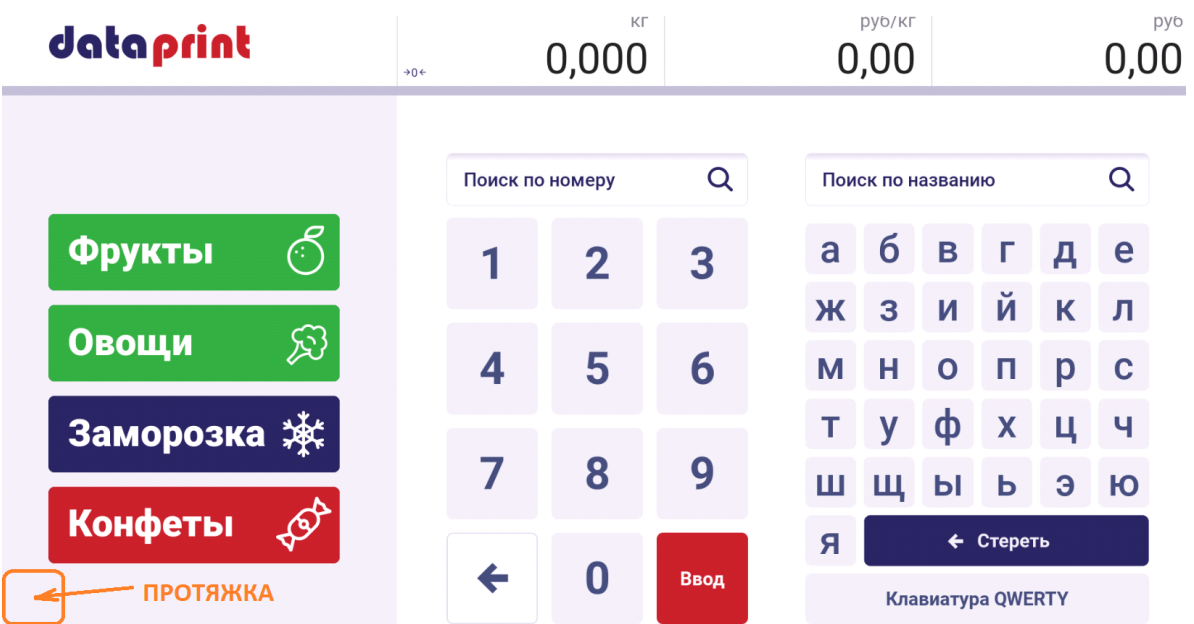

При корректной заправке, весы должны протянуть несколько этикеток, отрегулировав положение зазора таким образом, чтобы можно было забрать этикетку из принтера без усилий.

### <span id="page-3-0"></span>**2. Проверка работы весов**

Включите весы. После загрузки операционной системы весы должны автоматически перейти в рабочий режим. Главный экран интерфейса по умолчанию выглядит следующим образом (интерфейс может быть доработан под требования заказчика):

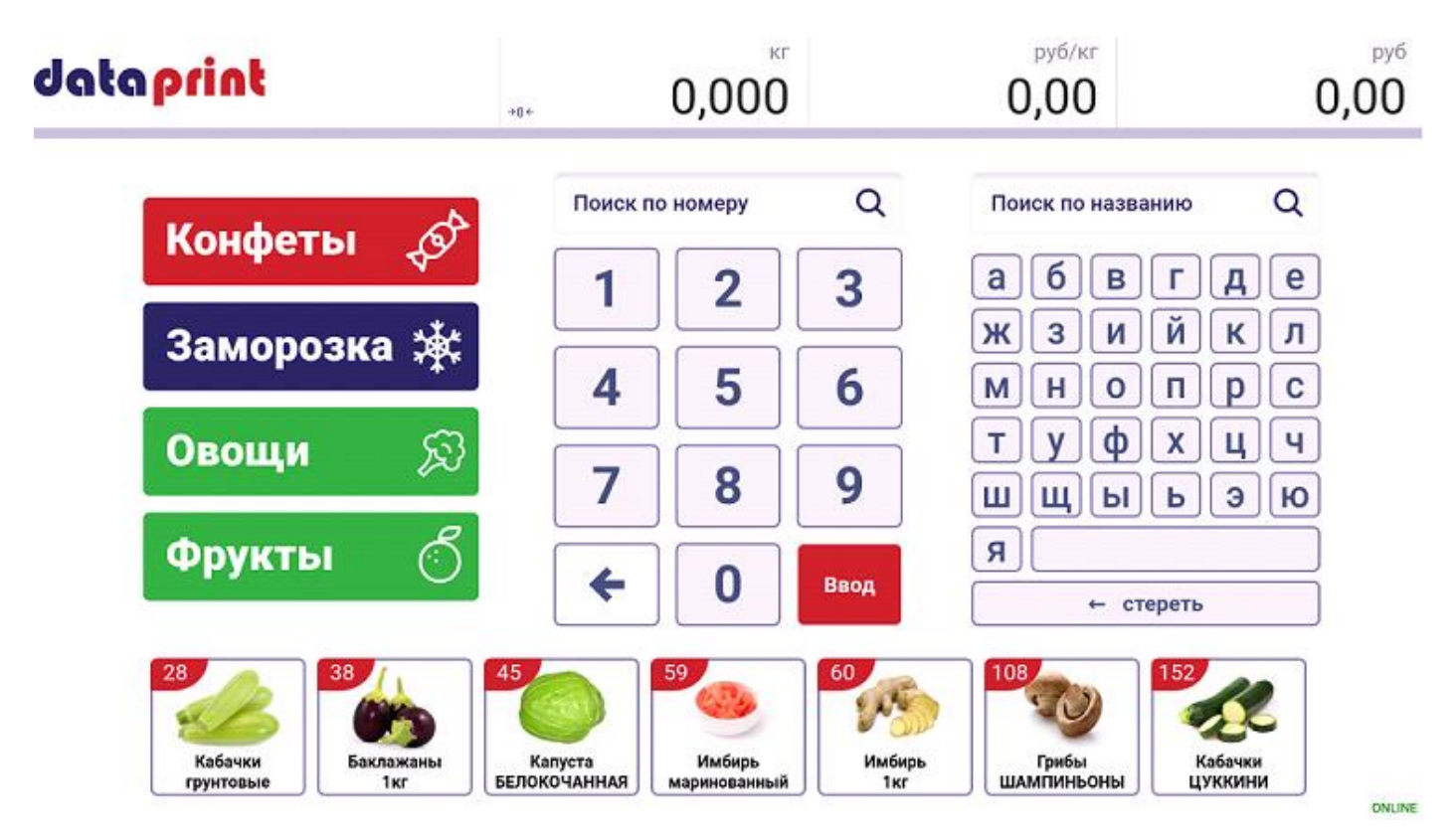

Если по какой-либо причине весы не могут перейти в рабочий режим, на экран выдается сообщение об ошибке

На весах по умолчанию загружены тестовые данные, поэтому можно сразу же проверить работу весов:

- 1. Наберите на цифровой клавиатуре номер PLU одного из загруженных товаров на весы или воспользуйтесь поиском по наименованию. Так же найти товар можно через группу или в списке популярных товаров
- 2. Если товар с введенным номером или наименованием отсутствует на весах, весы выдадут сообщение об ошибке
- 3. Если платформа не нагружена, после вызова PLU отобразиться экран предпечати. Необходимо нагрузить платформу, печать этикетки произойдет автоматически.
- 4. Если платформа нагружена и вес стабилен, после вызова PLU печать произойдет автоматически
- 5. Если этикетка напечатана, проверка весов пройдена успешна

### <span id="page-4-0"></span>**3. Подключение весов к локальной сети**

После установки весов на рабочем месте их необходимо к локальной сети

На задней панели весов находится разъем Ethernet:

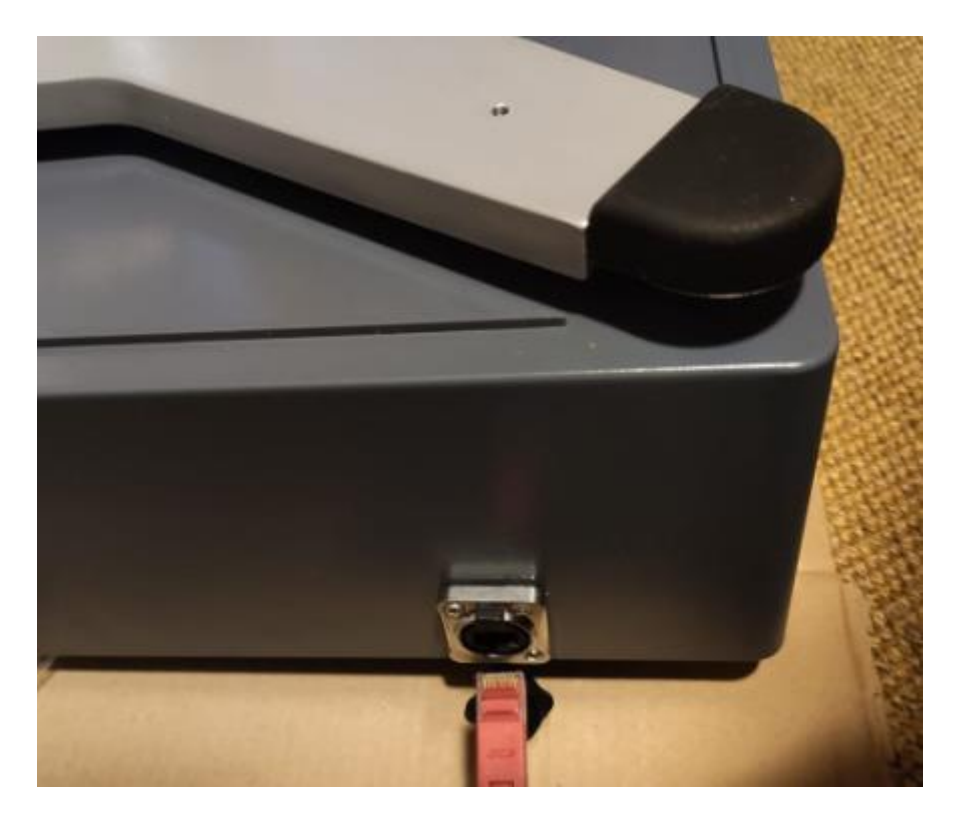

Весы могут работать со статическим и динамическим IP-адресом. Они поддерживают протокол автоматического получения IP-адреса по DHCP

Однако в большинстве случаев используется статическая адресация. Во время предпродажной подготовки всем весам присваивается статический IP-адрес для проверки. Внесите необходимые изменения в сетевые настройки на весах до их физического подключения к локальной сети

**ВНИМАНИЕ!** Если в одной сети будет использоваться несколько весов, то им обязательно необходимо присвоить уникальные IP-адреса! В противном случае, в сети возникнет конфликт.

#### **Установка ip-адреса:**

1. Выйти в технологический режим. Для этого необходимо последовательно нажать по четырем областям на дисплее (помечены оранжевыми секторами на рисунке ниже), начиная с левого верхнего, далее по часовой стрелке

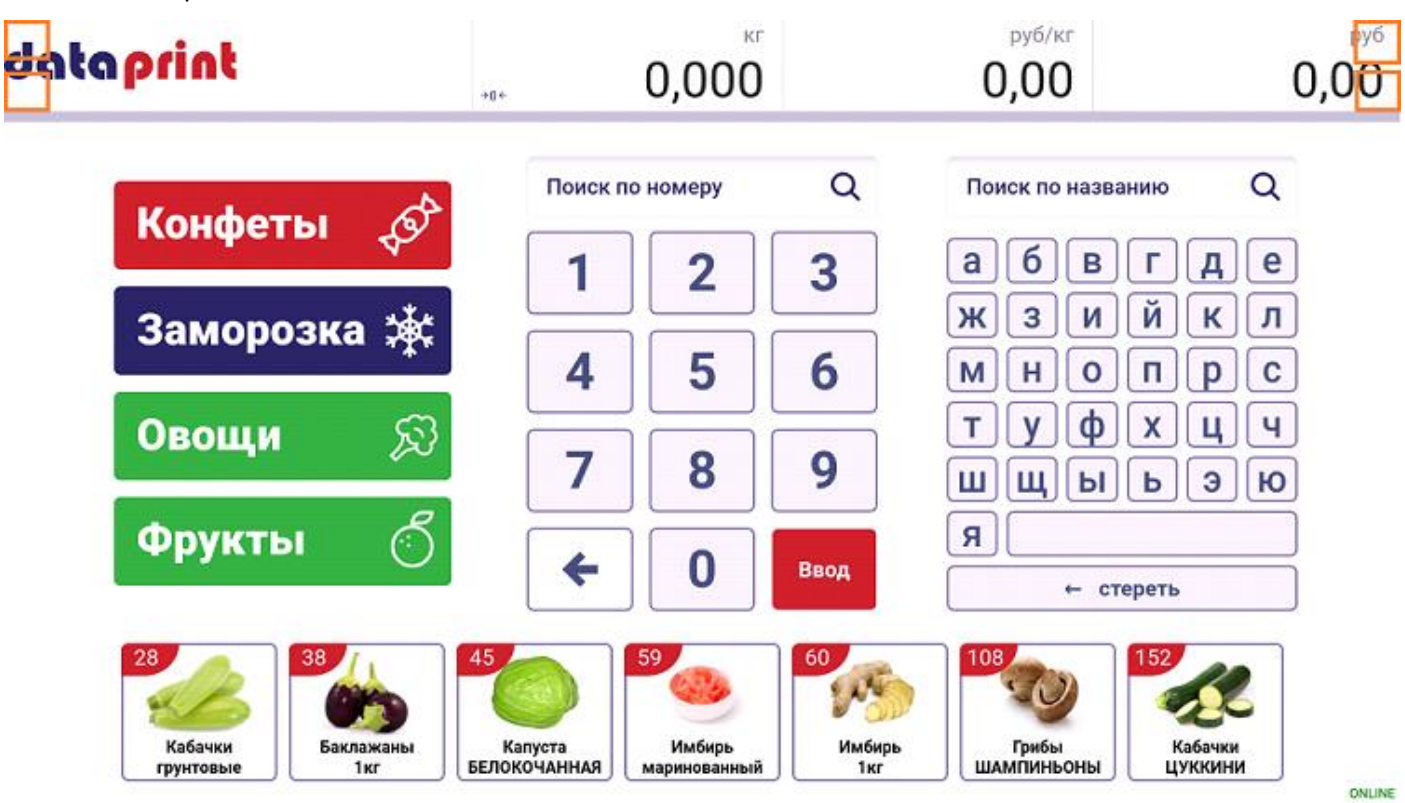

2. В появившемся меню необходимо ввести пароль администратора (по умолчанию 12345) и подтвердить ввод

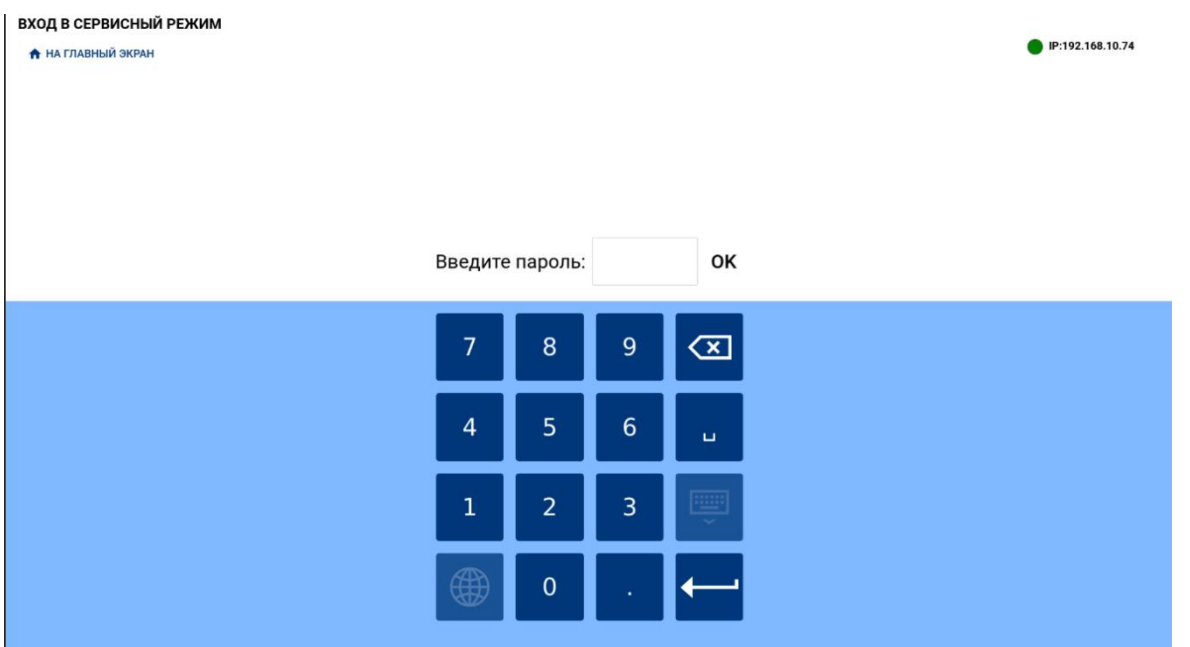

- 3. Проверьте текущие настройки даты и времени. Убедитесь, что перед подключением весов к локальной сети на весах установлены корректные дата и время
- 4. В открывшемся сервисном меню выберите пункт Дата и время. Установите корректную дату и время вручную или укажите адрес NTP сервера. Сохраните изменения и нажмите назад

#### 5. Далее сервисном меню выберите пункт Сеть

#### **СЕРВИСНЫЙ РЕЖИМ**

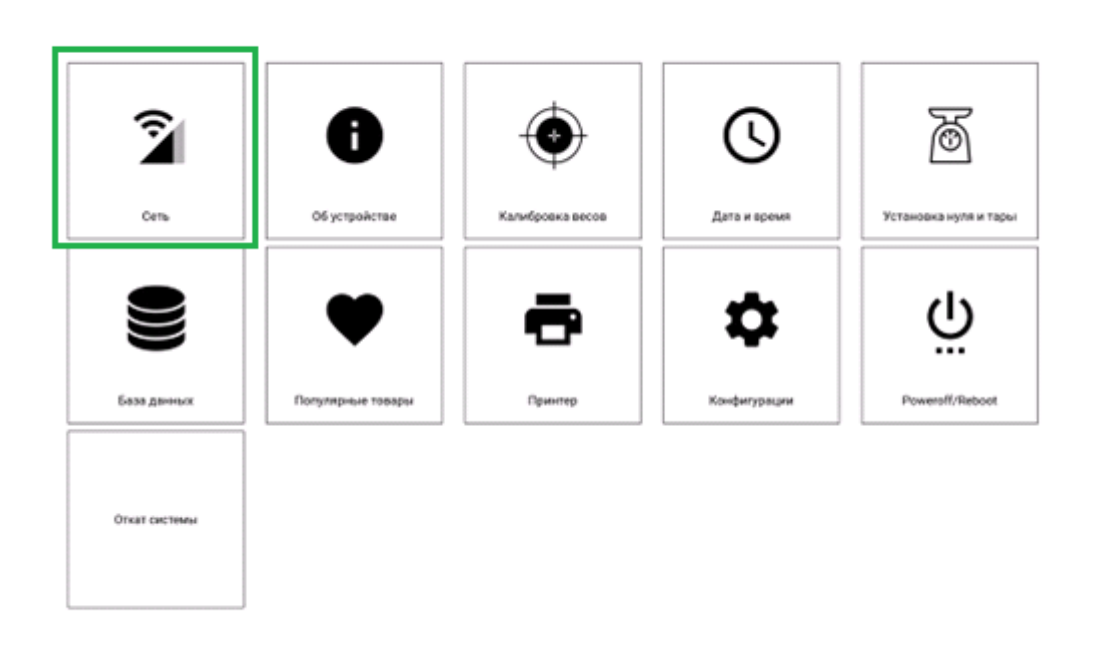

P:192.168.12.109<br>MACB8:27:E8:15:35:00

#### ↑ НА ГЛАВНЫЙ ЭКРАН

6. Введите IP адрес, маску, шлюз, либо выберите DHCP для автоматического получения сетевых настроек весами

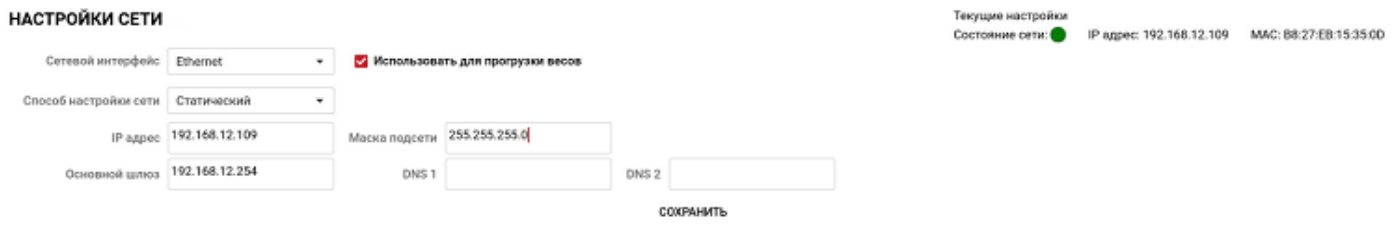

#### Например, как на рисунке выше:

- IP адрес: 192.168.12.109
- Основной шлюз: 192.168.12.254
- Маска: 255.255.255.0
- Установить галочку «Использовать для прогрузки весов»
- Сохранить и подтвердить сохранение введенных настроек

#### 7. Подключение по Wi-Fi

#### НАСТРОЙКИ СЕТИ

![](_page_7_Picture_147.jpeg)

- Переключаем сетевой интерфейс на Wi-Fi
- Ставим все 3 галочки
- Вводим SSID
- Вводим пароль
- Вводим сетевые параметры по аналогии с подключением через Ethernet

# <span id="page-7-0"></span>**4. Сервисный режим.**

Для сброса нуля, задания веса тары, изменения конфигурации и проверки сетевого подключения предусмотрен сервисный режим. Вход в него осуществляется так же, как в технологический.

1. Выйти в технологический режим. Для этого необходимо последовательно нажать по четырем областям на дисплее (помечены оранжевыми секторами на рисунке ниже), начиная с левого верхнего, далее по часовой стрелке

![](_page_7_Figure_11.jpeg)

2. В появившемся меню необходимо ввести пароль сервисного режима «123» и подтвердить ввод

![](_page_8_Picture_89.jpeg)

3. Откроется окно сервисного режима:

#### СЕРВИСНЫЙ РЕЖИМ

![](_page_8_Picture_90.jpeg)

6 А НА ГЛАВНЫЙ ЭКРАН

В котором можно:

- Увидеть текущую конфигурацию весов (1)
- Изменить конфигурацию, выбрав её из выпадающего списка и нажав кнопку «Применить» (2)
- Сбросить ноль кнопкой «Reset zero» (3)
- Задать вес тары при фасовке кнопкой «Tare» (4)
- Убедиться, что весы подключены к сети и узнать их ip-адрес (5)
- Выйти из сервисного режима на главный экран весов (6)

Также в сервисном меню присутствует кнопка протяжки этикетки.

### <span id="page-9-0"></span>**5. Удаленный доступ для администрирования весов.**

Удаленный доступ к рабочему экрану весов можно получить через веб браузер. Для этого в адресной строке браузера наберите (рекомендуется Chrome) - http://<ip весов>:6080/vnc.html

Например - http://192.168.10.253:6080/vnc.html В появившейся заставке веб интерфейса нажмите Подключение, далее пароль - cwscales

![](_page_9_Picture_3.jpeg)

При успешном подключении должен отобразиться текущий экран весов. Например, главный экран текущего интерфейса

![](_page_9_Figure_5.jpeg)

Для масштабирования удаленного экрана под текущее разрешение монитора ПК необходимо выбрать Локальный масштаб в меню настроек

![](_page_9_Picture_7.jpeg)

Аналогично можно подключиться через любой VNC viewer, набрав IP адрес весов и пароль

### <span id="page-10-0"></span>**6. Обновление прошивки весов**

Обновление прошивки происходит через страницу обновления весов, которую необходимо открыть в браузере (рекомендуется Chrome): http://<ip-адрес\_весов>:8080

Страница обновления выглядит следующим образом:

![](_page_10_Picture_129.jpeg)

В правой верхней части можно увидеть версию текущей прошивки весов - 002.04.847, которая состоит из:

- 1. 002 номер поколения
- 2. 03 номер версии внутри поколения
- 3. 847 номер сборки

Для обновления используют пакеты с расширением SWU - spsss-update\_версия прошивки\_all.swu. Например, spsss-update\_002.03.840\_all.swu

Для запуска процесса обновления достаточно выбрать нужный пакет или перетащить его на страницу обновления в специальную область, которая выделена зеленой рамкой на картинке выше. Процесс начнется автоматически, за его ходом можно наблюдать здесь же в on-line режиме. При успешном завершении будет соответствующее уведомление, а так же должна поменяться версия прошивки справа вверху

#### **Основные этапы процесса обновления:**

1. Загрузка пакета обновления

**11.5 MB** spsss-update\_2.4.847\_all.swu

Чем больше пакет, тем дольше он будет загружаться. Если видите следующее сообщение:

A Updating may take a few minutes, please don't turn off the power.

Процесс обновления запущен и необходимо ожидать его окончание, при этом нежелательно закрывать окно браузера, иначе не сможете следить за ходом обновления

2. Резервное копирование

## Software update status slot operation status: SLOT\_B\_BACKUP\_SYSTEM\_START

В зависимости от изначальных условий перед обновлением может выполняться или не выполняться резервное копирование. При выполнении резервного копирования следите за статусом вверху страницы, других визуальных изменений не будет. Резервное копирование занимает некоторое время

3. Резервное копирование завершено

Software update status slot operation status: BACKUP\_SYSTEM\_DONE

4. Установка обновления

![](_page_11_Picture_196.jpeg)

5. Установка обновления прошла успешно

Updated successfully.

6. В процессе обновления произошла ошибка

**O** Update failed.

Если:

На странице обновления видим Update Failed

 Процесс обновления был запущен и весы автоматически не вернулись в рабочее состояние необходимо снять диагностику весов с помощью утилиты DP Tools (DP Tools – Диагностика - Оптимизированная) до их перезагрузки и отправить в техническую поддержку на анализ.

### **ВАЖНО!!!**

- Обновление по схеме выше возможно только в рамках одного поколения
- Весы нельзя отключать во время обновления до его полного завершения

## <span id="page-11-0"></span>**7. Загружаемые данные через FTP**

Для подключения к весам используйте FTP клиент, например, FileZilla. Логин/пароль для подключения – admin/admin

- 1. Картинки товаров лежат по следующему пути: /opt/pcscale/files/img/plu/
	- Имя картинки должно ссылаться на номер PLU: plu1, plu2, plu 3 и т.д.
	- Формат картинки: png, jpg, bmp
	- Разрешение картинки на кнопке с товарами\*: 166 х 133
	- Разрешение картинки на экране предпечати\*: 600 х 500

\* Данное разрешение актуально для интерфейсов по умолчанию для весов DP Falcon с Full HD дисплеем

- 2. Логотип лежит по следующему пути: /opt/pcscale/files/icons/logo/
	- Файл с логотипом должен называться: Logo
	- Формат картинки: png или svg
	- Разрешение стандартного логотипа: 480 х 135
- 3. Заставка лежит по следующему пути: /dp/screensaver/
	- Файл с заставкой должен называться: screensaver
	- Формат картинки: jpg
	- Разрешения картинки для Full HD дисплея: 1920 х 1080
- 4. Знаки сертификации лежат по следующему пути: /opt/pcscale/files/img/common/
	- Файл с картинкой должен называться: от 1 до 10
	- Формат картинки: монохромный BMP
- 5. Картинки групп лежат по следующему пути: /opt/pcscale/files/img/common/
	- Файл с картинкой должен называться: от 11 (1ая группа) до 99
	- Формат картинки: bmp, jpg, png
- 6. Конфигурации лежат по следующему пути: /opt/pcscale/files/configs/
	- Конфигурации должна загружаться в ZIP архиве
	- Наименование архива должно совпадать именем папки внутри архива
	- При импорте конфигурации ее имя должно отличаться от тех, что уже импортированы

### <span id="page-12-0"></span>**8. Работа с конфигурациями**

- 1. Импорт конфигурации из файла
	- Загрузить архив с конфигурацией в /opt/pcscale/files/configs/
	- Войти на весах в Технологический режим и перейти в раздел Конфигурации

#### **СЕРВИСНЫЙ РЕЖИМ**

![](_page_12_Picture_23.jpeg)

![](_page_12_Picture_184.jpeg)

**А на главный экран** 

Далее выбрать Управление конфигурациями и Импорт из файла

![](_page_13_Picture_96.jpeg)

**OTMEHA** СОХРАНИТЬ

Текущая активная конфигурация отображается слева вверху

- В открывшемся диалоге выберите загруженный по FTP архив с конфигурацией и нажмите Open
- После импорта, загруженная конфигурация должна стать доступна в списке выбора конфигураций для редактирования
- 2. Применение конфигурации после импорта
	- Выберите необходимую конфигурацию в списке выбора конфигураций для редактирования  $\bullet$
	- Поставьте галочку Загружать тестовые данные, если они необходимы  $\bullet$
	- Нажмите Применить
	- Для применения новой конфигурации произойдет перезагрузка интерфейса  $\bullet$
	- По итогу весы должны выйти в рабочий режим с примененной конфигурацией
- 3. Восстановление предыдущей конфигурации
	- Если новая конфигурация была применена по ошибке, нажмите кнопку Восстановить, для  $\bullet$ восстановления предыдущей конфигурации
	- Подтвердите восстановление
	- Для восстановления конфигурации произойдет перезагрузка интерфейса  $\bullet$
	- По итогу весы должны выйти в рабочий режим с предыдущей конфигурацией  $\bullet$
- 4. Экспорт конфигурации в файл
	- Для сохранения текущей конфигурации нажмите кнопку Экспорт в файл (при необходимости  $\bullet$ экспорта также и текущей базы товаров, прогруженных в весы, поставьте соответствующую галочку)

![](_page_13_Picture_19.jpeg)

- Введите название конфигурации и нажмите Ок
- Весы выгрузят архив с конфигурацией в /opt/pcscale/files/configs/
- 5. Обновление конфигурации из файла
	- Архив с конфигурацией может содержать не всю конфигурацию, а только ее часть. Например, только интерфейс или определенный блок настроек
	- В этом случае можно воспользоваться кнопкой Обновить. Таким образом, возможно обновить только ту часть конфигурации, которую необходимо и не затрагивать остальные параметры
	- Конфигурация для обновления так же должна быть загружена в /opt/pcscale/files/configs/
	- Затем нажимаем Обновить и выбираем нужный архив для обновления. Подтверждаем кнопкой Open
	- Для обновления конфигурации произойдет перезагрузка интерфейса
	- По итогу весы должны выйти в рабочий режим с Обновленной конфигурацией
- 6. Удаление конфигурации
	- Выберите конфигурацию, которую необходимо удалить, в списке выбора конфигураций для редактирования
	- Нажмите Удалить и подтвердите удаление выбранной конфигурации
	- Текущую активную конфигурацию удалить нельзя, для удаления текущей активной конфигурации необходимо перед этим применить какую-либо другую конфигурацию

# <span id="page-14-0"></span>9. Утилита DP Tools

Утилита DP Tools предназначена для выполнения различных сервисных процедур с весами DP. Ниже описан основной функционал, который может быть полезен пользователю. Скачайте последнюю версию утилиты DP Tools с FTP, распакуйте архив и запустите dptools.exe

- 1. Сбор диагностики по умолчанию
	- $\bullet$ Ввести IP весов и нажать кнопку «Выполнить»
	- Дождаться успешного окончания процедуры
	- В результате в каталоге с утилитой должен появиться архив (dp data) с диагностикой
- 2. Загрузка конфигурации на весы
	- Версия DP Tools должна быть не ниже 19
	- Слева в операциях выбрать «Загрузка конфигурации на весы»
	- $\bullet$ Выбрать архив с конфигурацией, который требуется загрузить на весы
	- Установить галочку «Автоматически импортировать и применить», если требуется автоматическое применение загружаемой конфигурации
	- $\bullet$ Если необходимо «обновить» конфигурацию с сохранением текущих настроек и параметров, также нужно поставить галочку «Использовать параметры текущей конфигурации»
	- Ввести IP адрес определенных весов или использовать файл iplist.txt, если требуется загрузка  $\bullet$ конфигурации на несколько весов
	- Нажать выполнить и дождаться успешного окончания процесса  $\bullet$
- 3. Сбор статистики
	- Слева в операциях выбрать «Статистика»
	- Ввести IP весов и нажать «Выполнить»
	- Дождаться успешного окончания процедуры  $\bullet$
	- В результате в каталоге с утилитой должен появиться архив со статистикой

Пример успешного выполнения

|                                 | scales_statistics.txt - Блокнот |    |  |  |  |
|---------------------------------|---------------------------------|----|--|--|--|
|                                 | Файл Правка Формат Вид Справка  |    |  |  |  |
| Статистика весов 192.168.12.109 |                                 |    |  |  |  |
| всего:                          | 18                              |    |  |  |  |
| группы:                         |                                 |    |  |  |  |
| популярные товары:              |                                 | 15 |  |  |  |

### <span id="page-15-0"></span>**10. Настройка и демонстрация работы Vision**

**Внимание!** Успешная демонстрация работы видео распознавания может проводиться только с тестовыми товарами, которые доступны на весах с поставляемыми конфигурациями по умолчанию. Список тестовых товаров представлен в таблице ниже

Для работы с сервером видео распознавания SMVision, необходимо предварительно обеспечить весам доступ в Интернет (к ресурсу [https://vision.servplus.ru](https://vision.servplus.ru/)) по портам 443 и 1194

- 1. Обновите прошивку весов до актуальной версии
- 2. Примените одну из актуальных конфигураций по умолчанию DP DEFAULT GROUPS или DP\_DEFAULT\_SIMPLE
- 3. Перейдите в Сервисный режим Конфигурации SMVision диагностика
- 4. Запустите диагностику и убедитесь, что есть доступ к серверу SMVision

![](_page_15_Picture_9.jpeg)

5. Перейдите в Сервисный режим – Конфигурации – SMVision, сверьте параметры весов со скриншотом ниже

![](_page_16_Picture_216.jpeg)

- 6. Сохраните изменения и дождитесь выхода весов в рабочий режим
- 7. Проверьте работу системы видео распознавания. При установке на платформу любого предмета, происходит его фотографирование и отправка на сервер распознавания. В ответ сервер предлагает наиболее вероятные варианты товаров, которые отобразятся в интерфейсе весов автоматически.

Список тестовых товаров для демонстрационной работы с сервисом видео распознавания:

![](_page_16_Picture_217.jpeg)

![](_page_17_Picture_221.jpeg)

# **11. Установка светосигнальной колонны**

<span id="page-17-0"></span>![](_page_17_Picture_222.jpeg)

![](_page_18_Picture_0.jpeg)